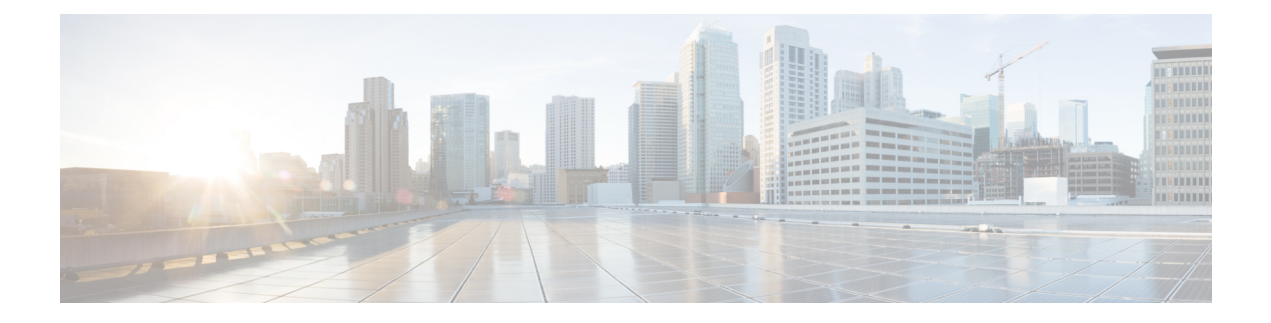

# **Viewing Server Properties**

This chapter includes the following sections:

- Viewing Server [Properties,](#page-0-0) page 1
- Viewing CIMC [Information,](#page-1-0) page 2
- Viewing SD Card [Information,](#page-2-0) page 3
- Viewing Router [Information,](#page-3-0) page 4
- Viewing CPU [Properties,](#page-3-1) page 4
- Viewing Memory [Properties,](#page-4-0) page 5
- Viewing Power Supply [Properties,](#page-6-0) page 7
- Viewing Storage [Properties,](#page-7-0) page 8
- Viewing PCI Adapter [Properties,](#page-8-0) page 9
- Viewing Power [Statistics,](#page-9-0) page 10
- Viewing the MAC Address of an [Interface,](#page-9-1) page 10
- Viewing the Status of CIMC Network [Connections,](#page-10-0) page 11

### <span id="page-0-0"></span>**Viewing Server Properties**

- **Step 1** In the **Navigation** pane, click the **Server** tab.
- **Step 2** On the **Server** tab, click **Summary**.
- 

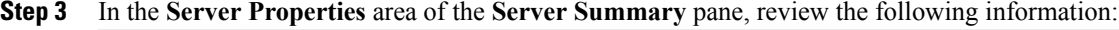

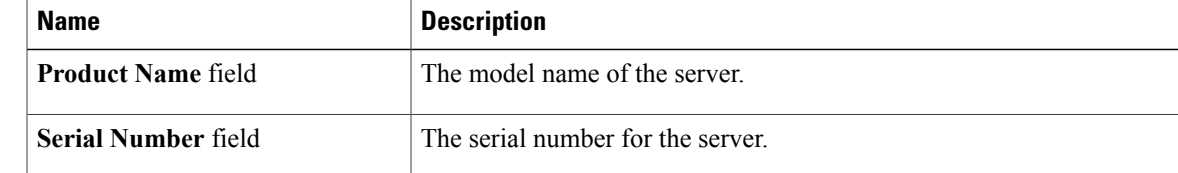

 $\overline{\phantom{a}}$ 

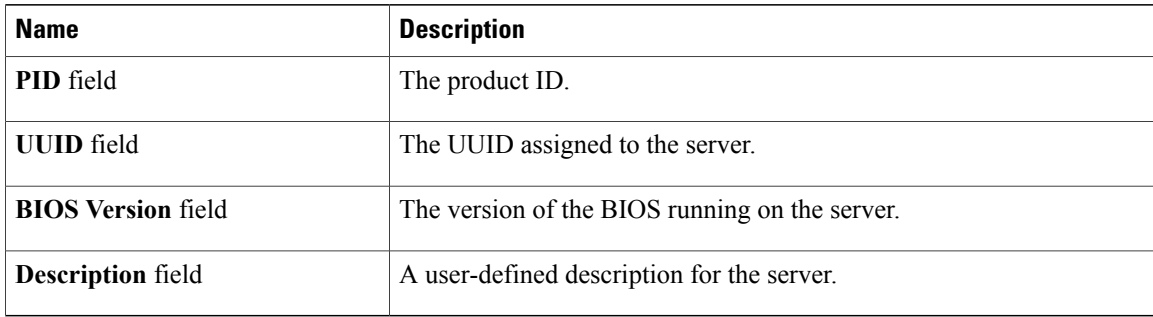

# <span id="page-1-0"></span>**Viewing CIMC Information**

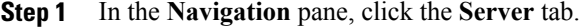

- **Step 2** On the **Server** tab, click **Summary**.
- **Step 3** In the **Cisco Integrated Management Controller (CIMC) Information**area of the**ServerSummary** pane, review the following information:

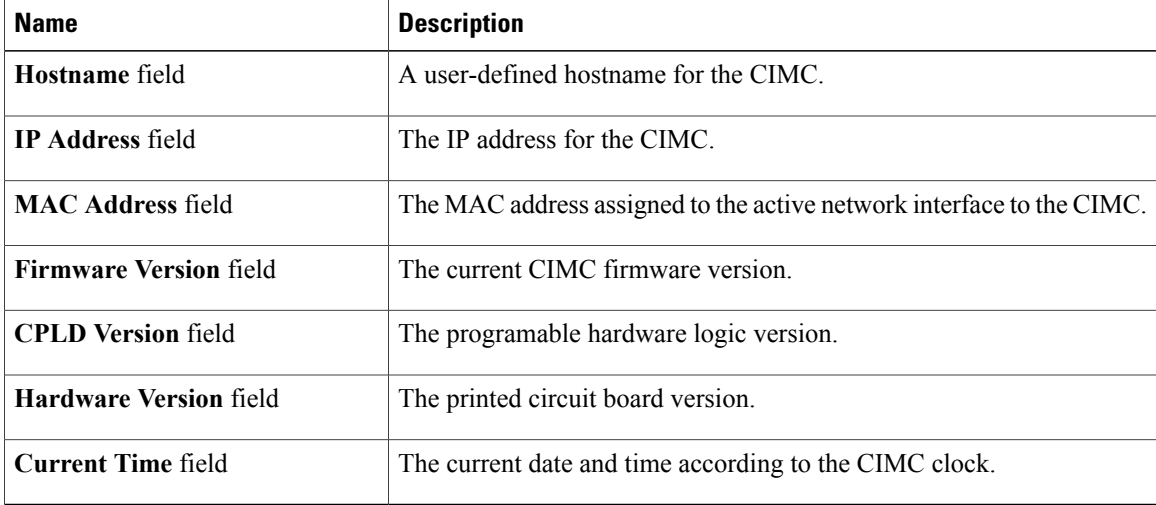

Г

# <span id="page-2-0"></span>**Viewing SD Card Information**

### **Procedure**

- **Step 1** In the **Navigation** pane, click the **Admin** tab.
- **Step 2** On the **Admin** tab, click **Firmware Management**.

### **Figure 1: Firmware Management**

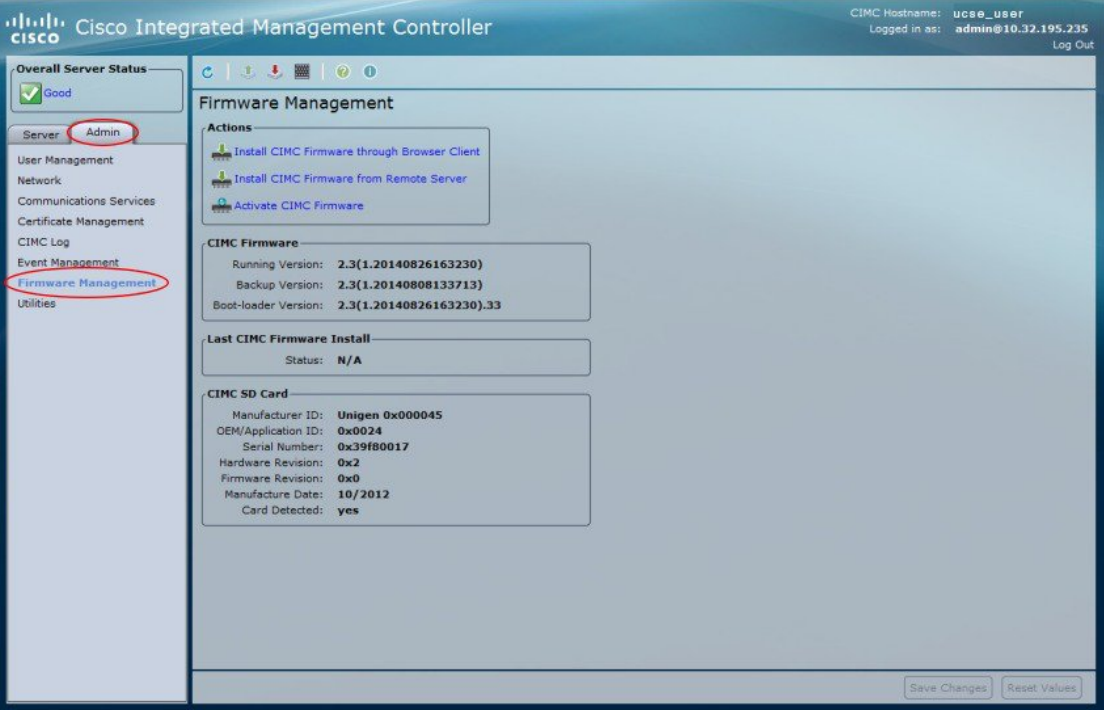

**Step 3** In the **CIMC SD Card** area, review the following information:

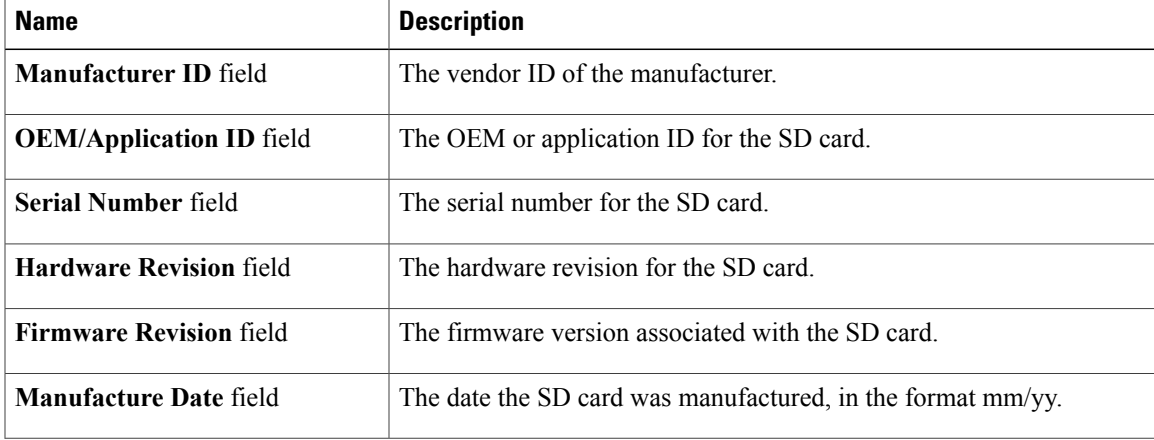

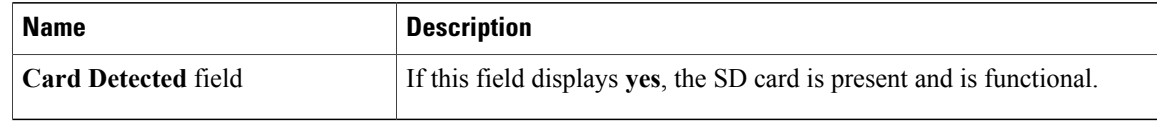

### <span id="page-3-0"></span>**Viewing Router Information**

### **Procedure**

- **Step 1** In the **Navigation** pane, click the **Server** tab.
- **Step 2** On the **Server** tab, click **Summary**.
- **Step 3** In the **Router Information** area of the **Server Summary** pane, review the following information:

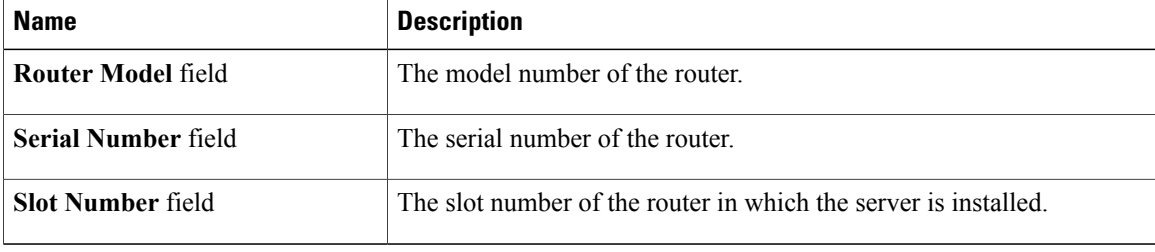

### <span id="page-3-1"></span>**Viewing CPU Properties**

- **Step 1** In the **Navigation** pane, click the **Server** tab.
- **Step 2** On the **Server** tab, click **Inventory**.
- **Step 3** In the **Inventory** pane, click the **CPUs** tab.
- **Step 4** Review the following information for each CPU:

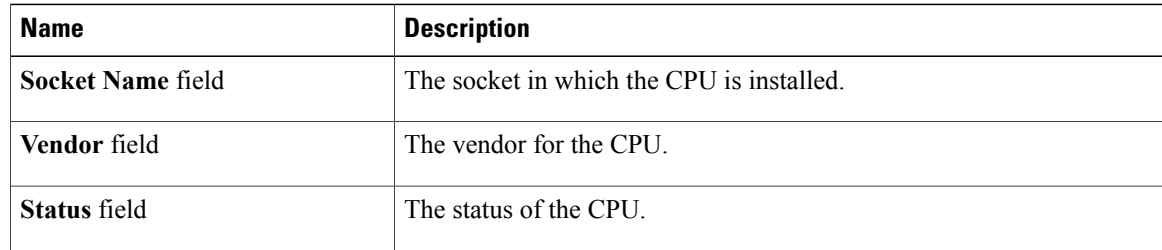

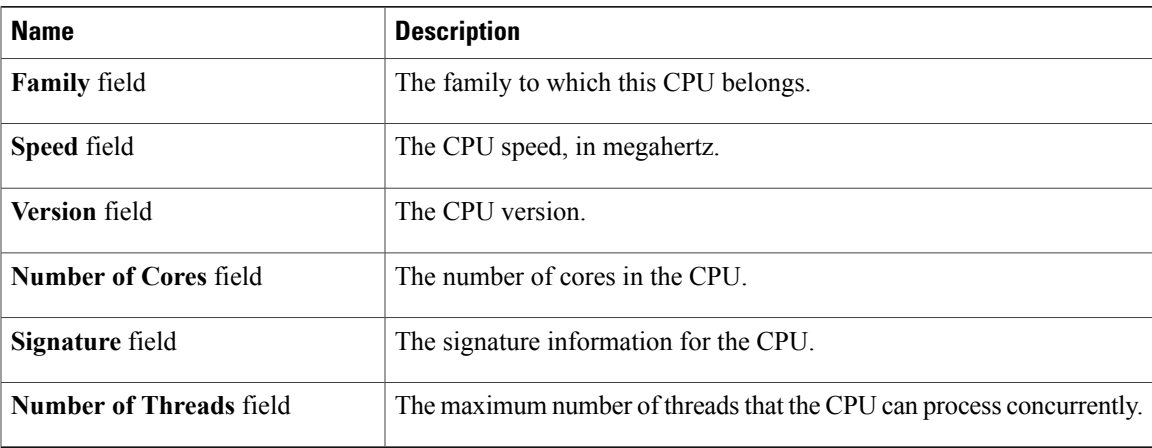

## <span id="page-4-0"></span>**Viewing Memory Properties**

### **Procedure**

I

- **Step 1** In the **Navigation** pane, click the **Server** tab.
- **Step 2** On the **Server** tab, click **Inventory**.
- **Step 3** In the **Inventory** pane, click the **Memory** tab.
- **Step 4** In the **Memory Summary** area, review the following summary information about memory: Displayed for the E-Series Servers and the SM E-Series NCE. Not displayed for the EHWIC E-Series NCE and the NIM E-Series NCE.

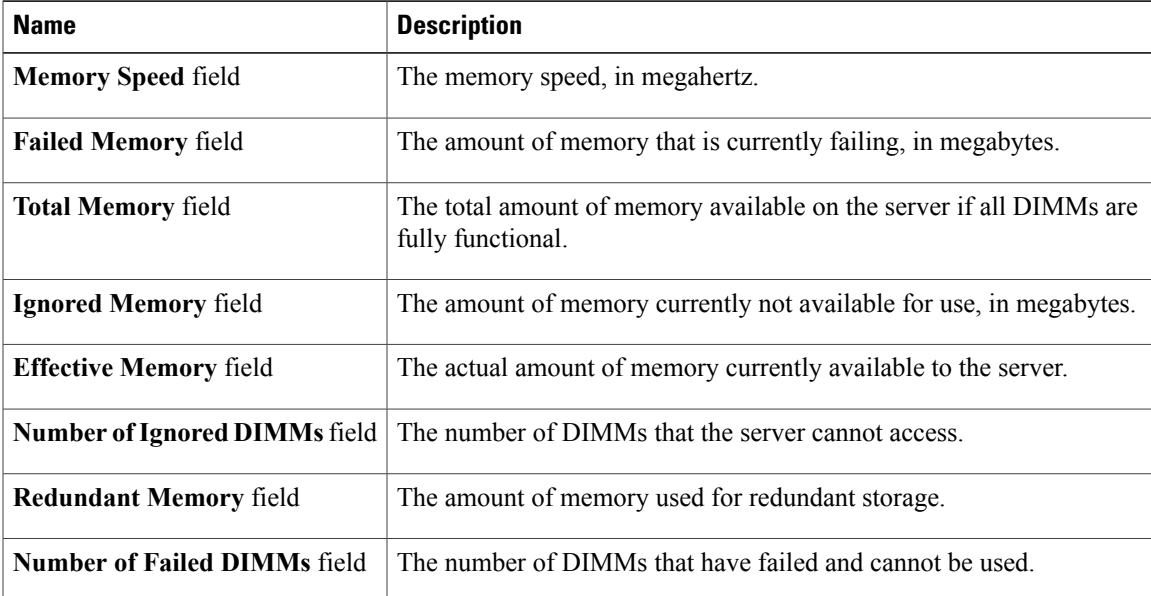

**GUI Configuration Guide for Cisco UCS E-Series Servers and the Cisco UCS E-Series Network Compute Engine Integrated Management Controller, Release 3.x** 

1

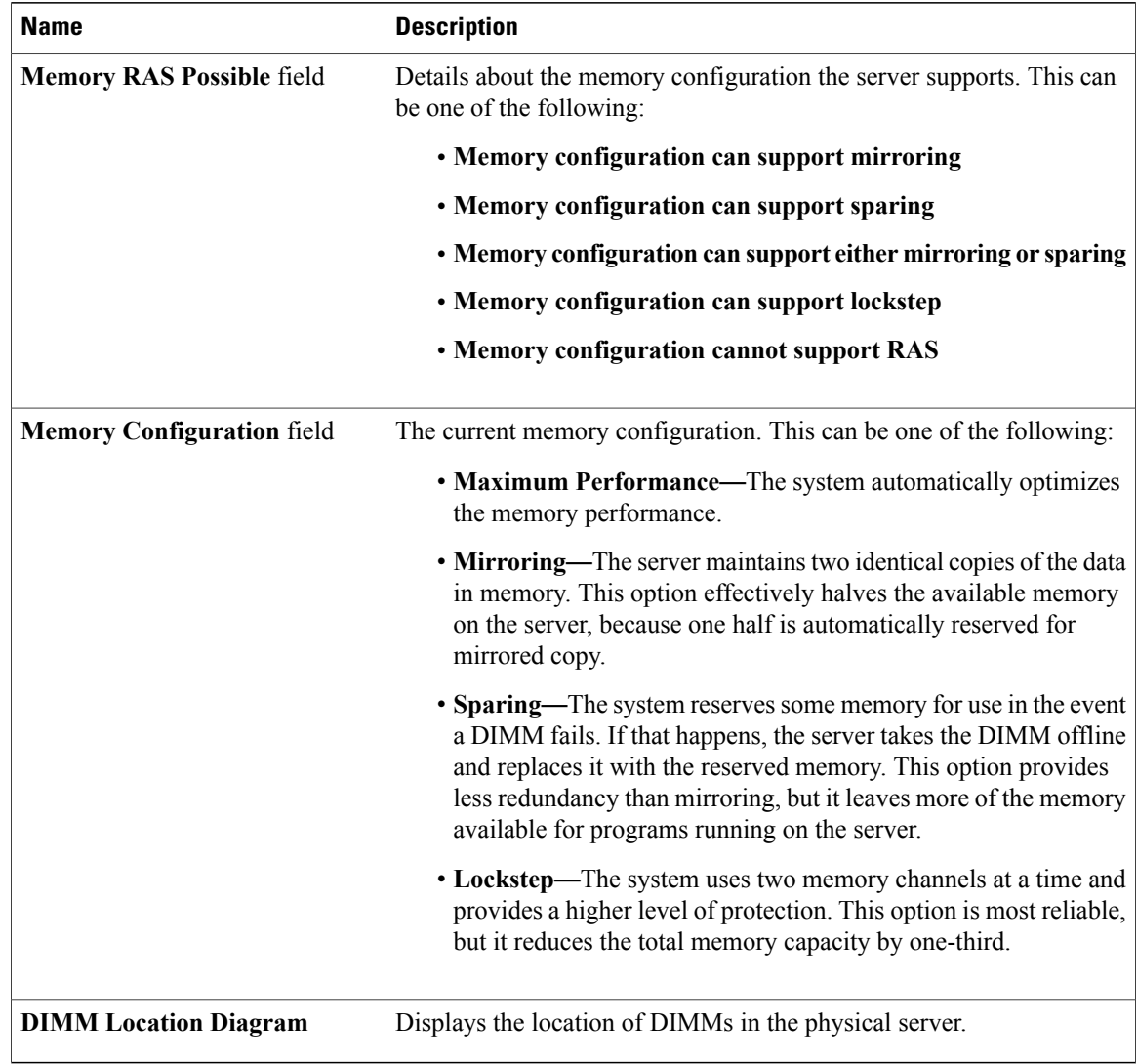

**Step 5** In the **Memory Details** table, review the following detailed information about each DIMM:<br> **Tip** Click a column header to sort the table rows, according to the entries in that column. Click a column header to sort the table rows, according to the entries in that column.

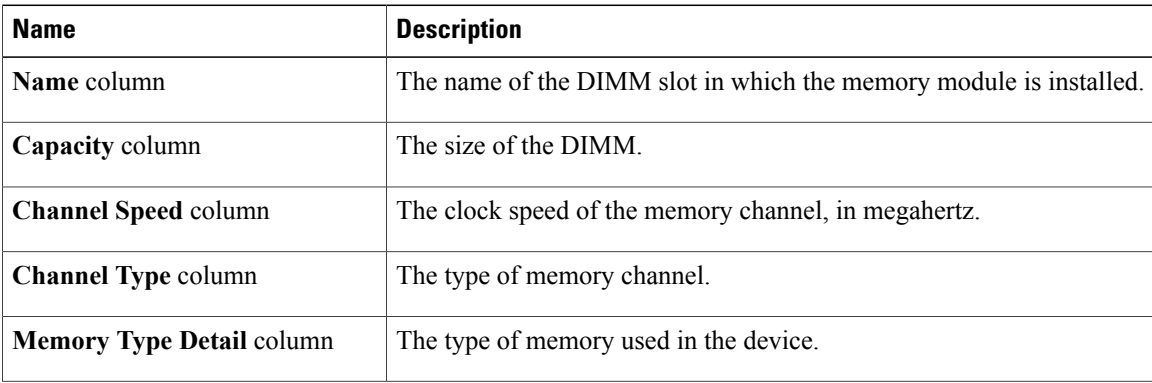

 **GUI Configuration Guide for Cisco UCS E-Series Servers and the Cisco UCS E-Series Network Compute Engine Integrated Management Controller, Release 3.x**

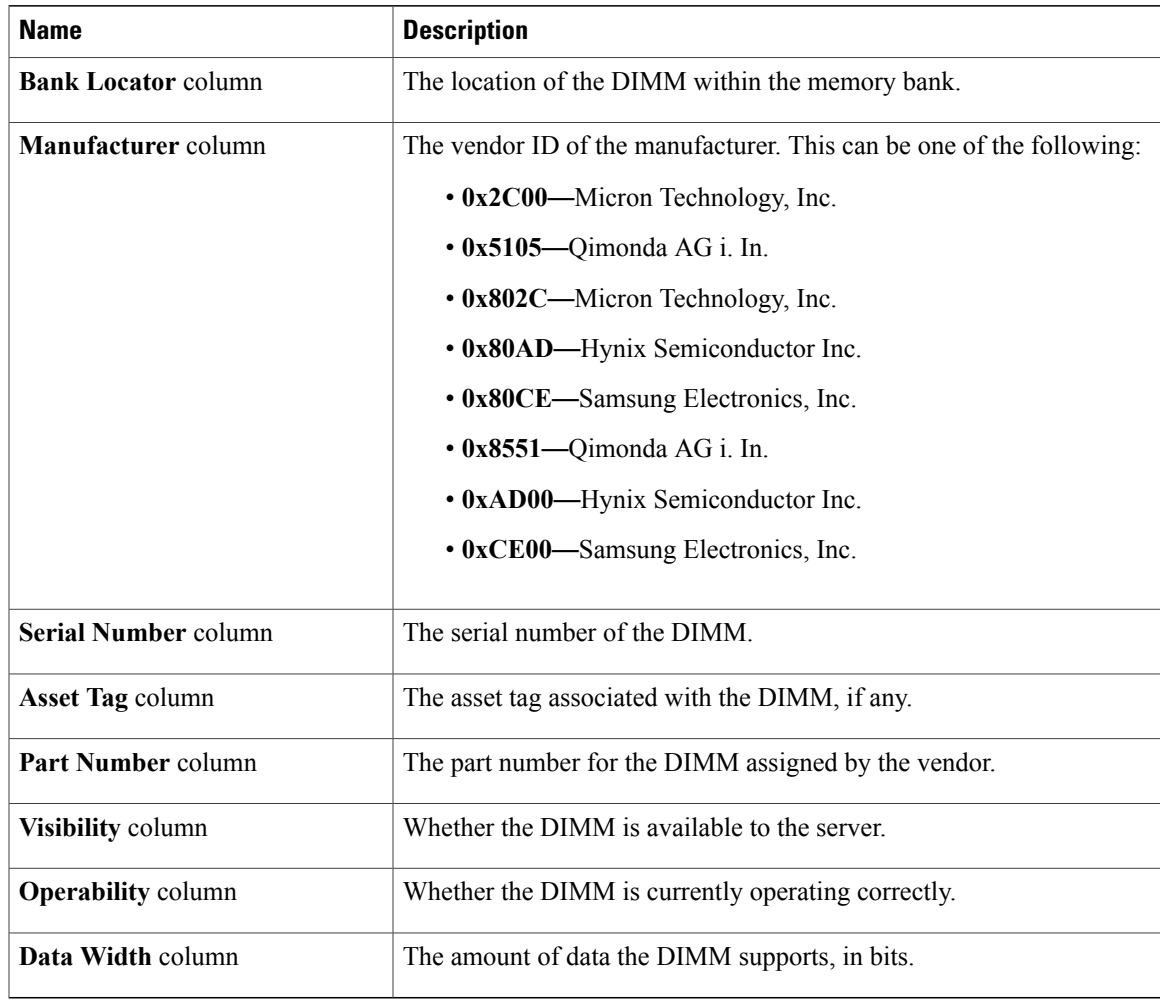

# <span id="page-6-0"></span>**Viewing Power Supply Properties**

### **Procedure**

 $\mathbf I$ 

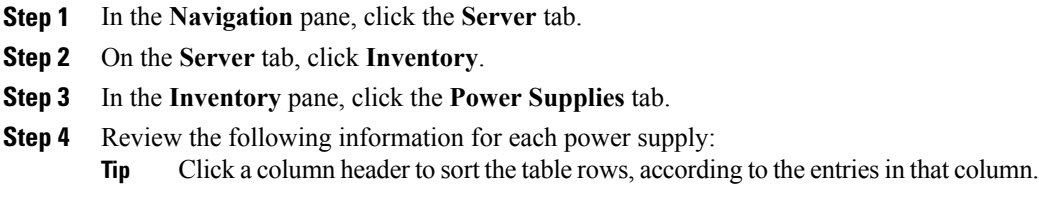

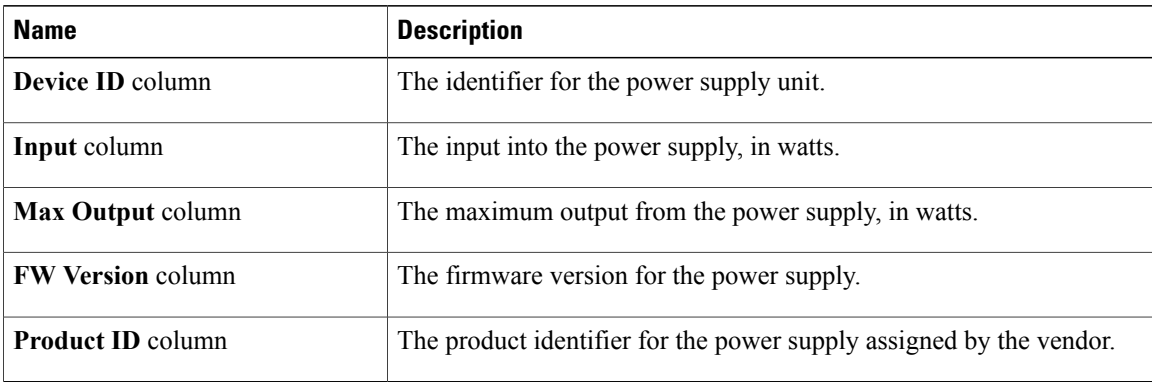

## <span id="page-7-0"></span>**Viewing Storage Properties**

**Note**

This procedure is applicable to E-Series Servers and the SM E-Series NCE. This procedure is not applicable to the EHWIC E-Series NCE and the NIM E-Series NCE.

### **Procedure**

- **Step 1** In the **Navigation** pane, click the **Server** tab.
- **Step 2** On the **Server** tab, click **RAID**.
- **Step 3** In the **Storage Adapters** area, review the information about the available adapter cards. This area contains a table listing all RAID controllers on the server that can be managed through CIMC. To view details about a particular storage device, select it in the table and view the information in the tabs below.

If a particular storage device does not appear on this tab, it cannot be managed through CIMC. To view the status of an unsupported device, see the documentation for that device.

**Tip** Click a column header to sort the table rows, according to the entries in that column.

- **Step 4** In the **Storage Adapters** area, click a row to view the detailed properties of that adapter. The properties of the selected storage adapter appear in the tabbed menu below the **Storage Adapters** area.
- **Step 5** Select the **Controller Info** tab and review the information. If a RAID controller is selected in the **Storage Adapters** table, this tab shows the following information:
	- Firmware versions
	- PCI information
	- Running firmware image information
	- Virtual and physical drive counts
	- General settings
- Capabilities
- Hardware configuration
- Error counters
- **Step 6** Select the **Physical Drive Info** tab and review the information.

This tab shows the following information for the controller selected in the **Storage Adapters** table:

- General drive information
- Identification information
- Drive status
- Security information

### **Step 7** Select the **Virtual Drive Info** tab and review the information.

This tab shows the following information for the controller selected in the**Storage Adapters** table and allows you to create, edit, and clear RAID configuration:

- General drive information
- Physical drive information

### <span id="page-8-0"></span>**Viewing PCI Adapter Properties**

**Note**

This procedure is applicable to E-Series Servers and the SM E-Series NCE. This procedure is not applicable to the EHWIC E-Series NCE and the NIM E-Series NCE.

#### **Before You Begin**

The server must be powered on, or the properties will not display.

- **Step 1** In the **Navigation** pane, click the **Server** tab.
- **Step 2** On the **Server** tab, click **Inventory**.
- **Step 3** In the **Inventory** pane, click the **PCI Adapters** tab.
- **Step 4** In the **PCI Adapters** area, review the following information for the installed PCI adapters:

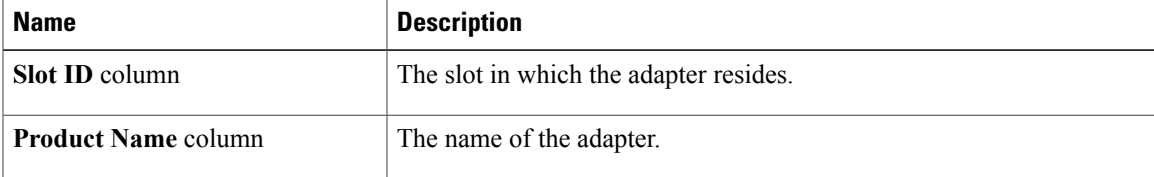

ι

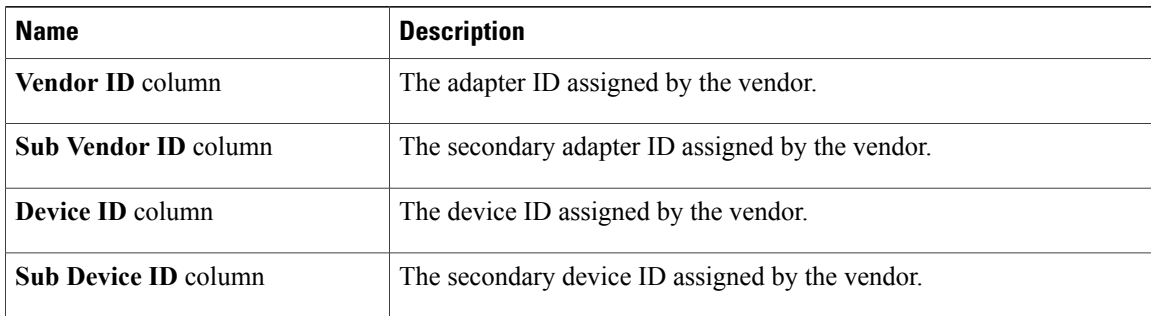

## <span id="page-9-0"></span>**Viewing Power Statistics**

#### **Procedure**

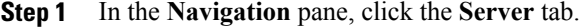

- **Step 2** On the **Server** tab, click **Power Policies**.
- **Step 3** In the **Power Statistics** area, review the information in the following fields:

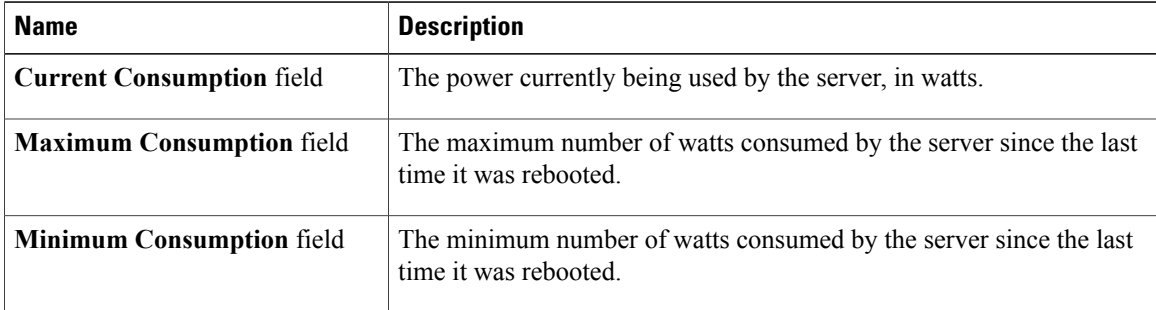

### <span id="page-9-1"></span>**Viewing the MAC Address of an Interface**

### **Before You Begin**

You must log in as a user with admin privileges to view the system-defined interface names and the MAC address that is assigned to each interface.

#### **Procedure**

- **Step 1** In the **Navigation** pane, click the **Admin** tab.
- **Step 2** On the **Admin** tab, click **Network**.
- **Step 3** In the **Network** pane, click the **Network Settings** tab.
- **Step 4** In the **LOM Properties** area, you can view the system-defined interface names and the MAC address that is assigned to each interface.

### <span id="page-10-0"></span>**Viewing the Status of CIMC Network Connections**

### **Before You Begin**

You must log in as a user with admin privileges to view the status of the CIMC network connections; whether the link is detected (physical cable is connected to the network interface) or not detected.

- **Step 1** In the **Navigation** pane, click the **Admin** tab.
- **Step 2** On the **Admin** tab, click **Network**.
- **Step 3** In the **Network** pane, click the **Network Settings** tab.
- **Step 4** In the **Link State** area, review the following information:

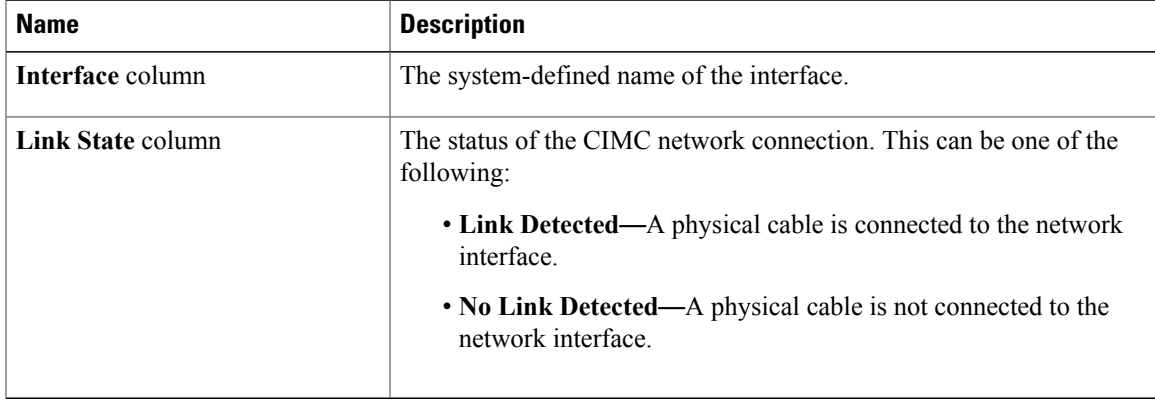

 $\mathbf I$